# TRID30-7 Kurzanleitung

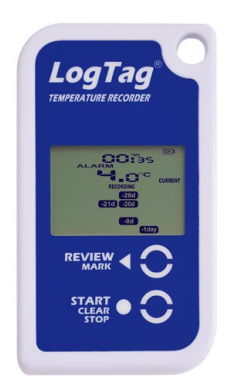

Diese Kurzanleitung umfasst Vorbereitung, Gebrauch und Wartung für folgendes Modell: **TRID30-7**

## 1. Software Installation

Bevor Sie Ihren Logger verwenden können, müssen Sie unsere kostenlos verfügbare Begleitsoftware LogTag® Analyzer von unserer Website herunterladen und installieren:

[https://logtagrecorders.com/lta3/](http://www.logtagrecorders.com/lta3). Öffnen Sie einfach die Software Seite wählen Sie LogTag® Analyzer,

füllen Sie das Formular aus und beginnen Sie mit dem Download. Sobald der Download abgeschlossen ist, installieren Sie LogTag® Analyzer auf Ihren Computer und starten das Programm, sobald es installiert ist.

(Ausführliche Download- und Installationsanweisungen finden Sie im LogTag® Analyzer Benutzerhandbuch).

## 2. LOGTAG® KONFIGURIERUNG

للمستهل والمستنهد

Als nächstes benötigen Sie ein Interface, das an Ihren Computer angeschlossen ist.

 $\bullet$ 

Sobald das Interface angeschlossen ist, wird die benötigte Software automatisch installiert,

und Sie erhalten eine Meldung, wenn die erfolgreich abgeschlossen ist. Bitte besuchen Sie

- https://[logtagrecorders.com/support, wenn Sie auf Probleme stoßen.](http://www.logtagrecorders.com/support)
- Bitte beachten Sie: Sie benötigen lediglich ein Interface für alle LogTag® Datenlogger Modelle ohne USB. Sie können jedoch beliebig viele Interfaces anschließen,

 wenn Sie mehrere Logger gleichzeitig konfigurieren wollen.

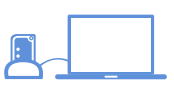

## Standard-Konfigurierungsoptionen

Die einfachste Art, Ihren LogTag® Logger mit der Software für den Einsatz zu konfigurieren ist über den LogTag Assistenten, den Sie mittels der F2 Taste auf Ihrem Keyboard aufrufen. Alternativ können Sie den Assistenten auch über das Navigationsmenü: 'LogTag > Assistent aufrufen'.

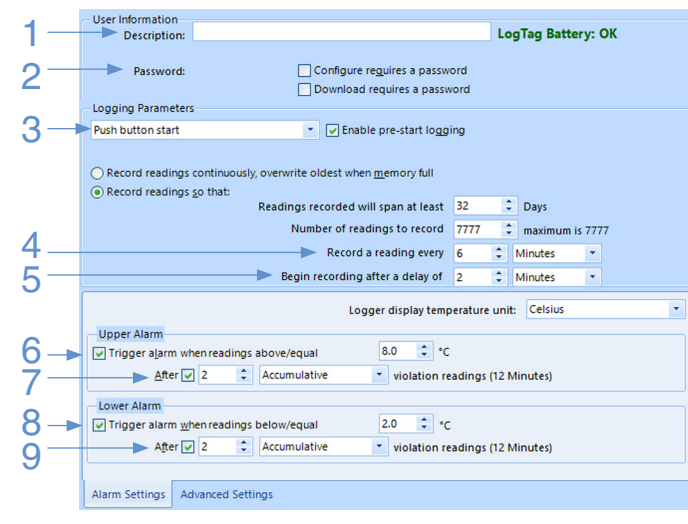

- 1. Geben Sie eine Beschreibung' für den Logger ein, der konfiguriert werden soll. Dies hilft Ihnen später, den Logger einfacher zu identifizieren.
- 2. Geben Sie optional ein Kennwort für die nächste Konfigurierung oder das Herunterladen an.
- 3. Wählen Sie 'Start durch Knopfdruck' oder 'Startzeit/Datum'.
- 4. Geben Sie das gewünschte Aufzeichnungsintervall ein. Die Dauer des Aufnahmezyklus und die Anzahl der Messwerte ändern sich entsprechend dem eingegebenen Aufzeichnungsintervall.
- 5. (Optional) Geben Sie eine Startverzögerung ein, bevor der Logger nach Knofpdruck die Aufnahme beginnt.
- 6. Geben Sie den oberen Temperaturgrenzwert ein.
- 7. (Optional) Stellen Sie den oberen Alarm so ein, dass er erst nach einer Anzahl von aufeinander folgenden oder kumulativen Messwerten ausgelöst wird, statt sofort.
- 8. Geben Sie den unteren Temperaturgrenzwert ein.
- 9. (Optional) Stellen Sie den unteren Alarm so ein, dass er erst nach einer Anzahl von aufeinander folgenden oder kumulativen Messwerten ausgelöst wird, statt sofort.

## Zusätzliche Konfigurationsoptionen

Wenn Sie **Weitere Einstellungen** klicken, können Sie zusätzliche Konfigurationsoptionen eingeben, wie z.B. Temperaturanzeige

-<br>Advanced alarm options Clear and reset alarm when STOP/Clear button pressed I Alarm remains on even if readings return to non-violation range

 $\sqrt{}$  Pause alarm/statistics processing for  $\sqrt{1}$  readings when button pressed (6 Minutes)

Advanced logger options Allow logging stop with STOP button Allow reset of logger with START button Show total summary days collected

#### Alarm Settings Advanced Settings

(in °C oder °F), Statistikunterbrechung (PAUSED), Start- und Stoppfunktionen, Alarmrücksetzen und -löschen sowie die Energiesparfunktion (Power save) einschalten.

 $\overline{\phantom{a}}$ 

## $\bullet$ 3. STARTEN / KONTROLLMARKE AUFZEICHNEN

#### STARTEN DES LOGGERS

Abhängig von Ihrer Auswahl während der Konfiguration beginnt der Logger automatisch mit der Aufzeichnung, oder muss manuell gestartet werden.

#### Starten zu festgelegtem Datum/Uhrzeit

Wenn Sie den Logger für einen Start zu festgeletem Datum/ Uhrzeit konfiguriert haben, warten Sie einfach, bis dieser Zeitpunkt vorüber ist. Der Logger startet dann die Aufnahme automatisch. Das Display zeigt db 5b rb.

Um den Logger zu starten, halten Sie die Start/Clear/Stop-Taste gedrückt, bis STARTING aufhört zu

blinken, und lassen Sie

sie dann los.

 $\bullet$  and  $\bullet$ 

Start per Knopfdruck

- Wir empfehlen, die pre-start Aufzeichnung zu aktivieren, damit keine Daten verloren gehen, wenn der Benutzer vergisst, die Taste zu drücken. Dabei werden Temperaturen bereits vor dem Starten des Loggers aufgezeichnet.
- Eine Startverzögerung ist dann nützlich, wenn sich Logger oder Fühler akklimatisieren müssen, bevor die Datenaufzeichnung beginnt. Der Logger zeigt die verbleibende Zeit bis zum Beginn der Aufzeichnung an.
- Wenn Sie während der Aufzeichnung den START/Mark Knopf drücken, wird der nächste aufgezeichnete Temperaturwert mit einer Kontrollmarke versehen, die später in den Daten sichtbar sein wird.
- Im Normalbetrieb zeigt das Display die zuletzt aufgenommene Temperatur an. Die aktuelle Uhrzeit wird im 24-Stunden-Format ebenfalls angezeigt, zusammen mit dem Batteriezustand, dem Alarmzustand und etwaigen Tagessegmenten. Neue Messwerte werden in über die LogTag® Analyzer eingestellten Intervallen aufgezeichnet und auf dem Display dargestellt.
- Falls konfiguriert, kann ein bereits aufgetretener Alarm zurückgesetzt werden, wenn die START/CLEAR/STOP Taste gedrückt wird.

Version D, 20221221 - @ Copyright 2022, LogTag North America Inc. Alle Rechte vorbehalten. LogTag® ist ein eingetragenes Warenzeichen von LogTag North America Inc. LogTag North America Inc. behält sich das Recht vor, techn

## TRID30-7 Kurzanleitung

# **LogTag Recorders**

#### 4. Display Übersicht:

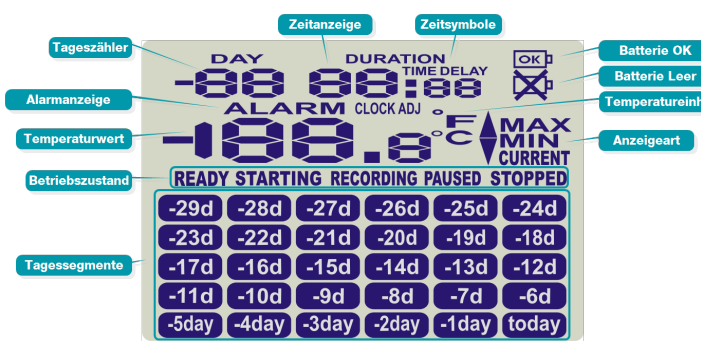

#### **TAGESSEGMENTE**

Das Display enthält 30 Tagessegmente (T für Heute bis Tag -29d) in einer 5 x 6 Matrix, die eingeschaltet werden, wenn am entsprechenden Tag ein Alarm aufgetreten ist.

#### AUFNAHMEZUSTAND

Diese Symbole zeigen an, ob der Logger gerade Daten aufzeichnet.

- Wenn das Wort READY angezeigt wird, ist der TRID30-7 bereit und kann per Knopfdruck gestartet werden. Je nach Konfiguration kann er bereits Messwerte vor dem Start aufzeichnen.
- Wird das Wort **STARTING** angezeigt, wurde der Logger mit einer Startverzögerung konfiguriert. Dann wird auch das Wort DELAY zusammen mit der bis zum Start verbleibenden Zeit in Stunden und Minuten angezeigt.
- Wird **RECORDING** angezeigt, zeichnet der TRID30-7 Temperaturwerte in bei der Konfiguration mit LogTag® Analyzer eingestellten Messintervallen auf.
- Wird **RECORDING** zusammen mit dem Wort **PAUSED** angezeigt, werden auch Messwerte aufgezeichnet, diese werden allerdings bei der Berechnung von Alarmereignissen und -zeiten nicht berücksichtigt.
- Wenn das Wort **STOPPED** angezeigt wird, hat der TRID30-7 die Aufzeichnung beendet.

## **TEMPERATUR**

Hier wird der Wert der zuletzt gemessenen Temperatur angezeigt, solange der TRID30-7 Daten aufzeichnet. Ist die Aufzeichnung beendet, wird im Normalbetrieb hier nichts angezeigt.

## ALARM SYMBOL

Das **ALARM** Symbol wird angezeigt, sobald der TRID30-7 ein Alarmereignis registriert hat. Solange noch kein Alarm aufgetreten ist, oder falls ein bereits aufgetretener Alarm zurückgesetzt wurde, erscheint dieses Symbol nicht.

## TAGESZÄHLER

Wenn die Statistikdaten abgerufen werden, zeigt DAY an, zu welchem Tag die im Display erscheinenden Daten gehören. **00 DAY** ist dabei der heutige Tag, -**01 DAY** der gestrige usw. bis -29 **DAY.**

Hier kann, wenn gewünscht, auch die Anzahl der bereits aufgenommenen Tage angezeigt werden, während die Aufnahme läuft. Dies wird bei der Konfigurierung

#### mit LogTag® Analyzer eingestellt.

#### **ZEITANZEIGE**

Die Zeitanzeige (HH:MM) stellt je nach eingeblendetem Symbol entweder • eine Uhrzeit

- die Restzeit bis zum Start bei verzögertem Aufnahmebeginn oder
- eine Zeitdauer dar, zum Beispiel wenn Alarmdaten angezeigt werden.

Die jeweils eingeblendeten Zeitsymbole bedeuten:

- **TIME** Die aktuelle Uhrzeit in Stunden und Minuten wird angezeigt (24-Stunden-Format).
- **DELAY** Angezeigt wird eine laufende Startverzögerung in Stunden und Minuten.
- **DURATION** Die Gesamtdauer einer Über- oder Unterschreitung der Alarmgrenzen in Stunden und Minuten wird angezeigt, beispielsweise die Zeit über der oberen Alarmschwelle.

Das Wort **dt 5t rt (D**ate/Time Start) wird anstelle eines Zeitwerts dargestellt, wenn der Logger zu einem festgelegten Startzeitpunkt startet, dieser aber noch nicht erreicht ist.

#### **BATTERIEZUSTAND**

Der Batteriezustand wird stündlich überprüft. Das "Batterie Leer' Symbol wird angezeigt wenn die Batterie so gut wie leer ist. Bei gutem Batteriezustand wird das 'Batterie OK' Symbol angezeigt.

#### **TEMPERATUREINHEIT**

Abhängig von der bei der Konfigurierung ausgewählten Temperatureinheit zeigt dies entweder °F oder °C an.

#### AUFNAHMETYP

Das Wort **CURRENT** erscheint, wenn Sie auf dem Display die zuletzt aufgezeichnete Temperatur sehen.

Das Wort **MAX** erscheint beim Abrufen der Statistikdaten, wenn Sie auf dem Display die höchste aufgezeichnete Temperatur für den angezeigten Tag sehen.

Das Wort **MIN** erscheint beim Abrufen der Statistikdaten, wenn Sie auf dem Display die niedrigste aufgezeichnete Temperatur für den angezeigten Tag sehen.

#### GRENZWERTMARKER

Der Aufwärtspfeil erscheint, wenn die angezeigte (zuletzt aufgezeichnete) Temperatur oberhalb des Grenzwerts für den oberen Alarm liegt.

Der Abwärtspfeil erscheint, wenn die angezeigte (zuletzt aufgezeichnete) Temperatur unterhalb des Grenzwerts für den unteren Alarm liegt.

## 5. ÜBERPRÜFEN/HERUNTERLADEN/ANALYSIEREN

#### ABRUFEN DER STATISTIKDATEN AUF DEM DATENLOGGER

Der TRID30-7 kann Minimum- und Maximumwerte sowie Alarm-Dauer für die letzten 30 Tage auf dem Display anzeigen.

Um diese Daten abzurufen, drücken Sie den REVIEW Knopf. Mehrmaliges Drücken des Knopfes zeigt für jeden Tag die Maximal-, dann die Minimaltemperatur an. Dabei blinkt das zugehörige Tagessegment, zunächst **today** , dann nacheinander die anderen Segmente ( **-1day** bis **-29d** ) für die vorherigen Tage.

Hier einige Beispiele:

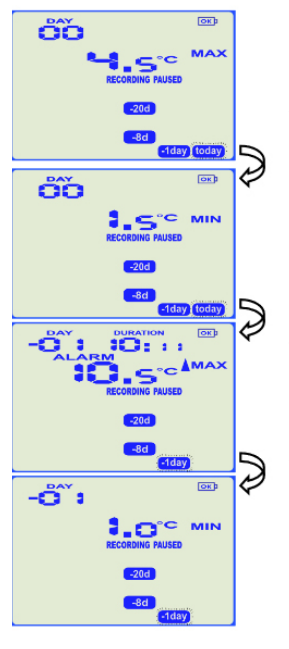

Nach Drücken des Review Knopfes erscheint der Maximalwert (**MAX**) für den heutigen Tag. Das **today** Segment blinkt und 00 **DAYS** bedeutet dass der heutige Tag angezeigt wird.

Bei erneutem Drücken des Review Knopfes erscheint der Minimalwert (**MIN**).

Wird der Review Knopf ein weiteres mal gedrückt, erscheint der Maximalwert (**MAX**) des vorherigen Tags ( **-1day** blinkt). Hier gibt es Messwerte über der oberen Alarmgrenze. Ein Alarm ist aufgetreten und hat insgesamt 10 Stunden und 11 Minuten gedauert.

Bei erneutem Drücken des Review Knopfes erscheint der Minimalwert (**MIN**).

#### DOWNLOAD MIT LOGTAG ANALYZER

- 1. Starten Sie LogTag® Analyzer auf Ihrem Computer.
- 2. Vergewissern Sie sich, dass das Interface angeschlossen ist und stecken Sie den Logger dort ein.
- 3. Wenn Sie unter Bearbeiten > Optionen > Automatisierung das automatische Herunterladen aktiviert haben, lädt LogTag® Analyzer automatisch die Messwerte aus dem Logger herunter und zeigt ein Temperaturdiagramm an. Um die Messwerte manuell herunterzuladen, wählen Sie LogTag > Download oder drücken Sie alternativ F4 auf Ihrer Tastatur und folgen Sie den Anweisungen auf dem Bildschirm.

Version D, 20221221 - @ Copyright 2022, LogTag North America Inc. Alle Rechte vorbehalten. LogTag® ist ein eingetragenes Warenzeichen von LogTag North America Inc. LogTag North America Inc. behält sich das Recht vor, techn